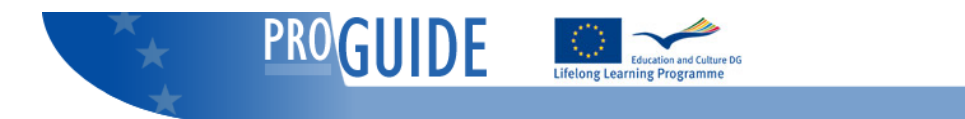

# **Sound Forge with JAWS manual**

# **Welcome**

Thank you for choosing our adaptation for JAWS with Sound Forge. We hope the script will be of great help for you and that it will give you the possibility to gain more powerful use of Sound Forge.

# **System requirements**

Your system needs to meet the following specification to allow use of the script:

- Operating system: Windows XP Home / Pro
- Screen reader: JAWS for Windows, v10.0 / 11.0
- Screen resolution: 1280x1024 / 1024x768
- Colour depth: 32 bit

## **Installation**

The script is distributed in a .zip-file. Follow the steps below to install:

- 1. Save the .zip-file somewhere on your computer.
- 2. Go to the JAWS personal settings folder in your system. The easiest way to find the correct path is by using the short cut in the Start menu. Open the Start menu; go to Program and then "JAWS XX". XX should be substituted by your JAWS version (i.e. 10 for version 10.0). Then open "Explore JAWS" and finally "Explore my settings".
- 3. Move the script .zip into the JAWS settings folder.
- 4. Extract the file in this folder.

## **Introduction**

The script give you access to most parts of Sound Forge. Since great efforts have been made to make use of Braille we strongly recommend that you have a Braille display connected when working. However, it's possible to use the script without Braille.

## **Data window**

#### *Working modes*

When working in the data window there are three work modes available. Each mode has its own purpose and presentation in Braille. This script is optimized for use with the Braillex EL line of Braille displays developed by Papenmeier in Germany. Use the Easy Access Bar (EAB) to switch between modes. Press one step up to go to the previous mode and one step down to go to the next mode. If you use any other Braille display you have to remap the scripts FhpBraillexEL1U and FHPBraillexEL1D to accessible keys of your choice.

#### **Time mode**

This mode is of great use when you need an exact display of the different timers in Braille.

When no data is selected you receive the following information in Braille: Time: Channels Current time Total time The first piece of information tells you that the Time mode is active. Next is information about which

channels are selected for editing. The word All means that all channels are selected. After that you can read the current position in the audio file and the total length of the file.

When data is selected the following is shown:

Time Sel: Channels Selection start Selection end Selection length Total time Time mode is the mode of choice when you are cutting and pasting.

#### **Peak mode**

Use peak mode when you need a detailed view of the peak meters. All peak meters are shown beside each other in Braille. You may clear/reset a peak meter by clicking a CR button (cursor routing button) above the value. If clipping has occurred the value is underlined with dots 7 and 8.

All peak meter values can also be shown in a list by pressing the key command Ctrl + Shift + P. Use the arrow keys to read the different values and press Enter to clear/reset a value. Press Esc to leave the list without clearing a peak meter.

It is possible to activate an alarm if clipping has occurred. Press Ctrl + Shift + A to toggle clipping alarm on and off.

#### **Markers mode**

In markers mode you get an overview of all your markers and their position in the file. The markers are shown with the symbol 'm' in Braille. Each marker is positioned in Braille relative to their position in the audio file. A marker placed in the middle of the file is shown in the middle of the Braille line.

You can move the cursor in the audio file by using the CR buttons. Clicking a CR button will place the cursor in the relative position in the audio file.

During playback of the audio file you will se the cursor moving. Use the secondary CR buttons to open a context menu for a specific marker. In this menu you can name a marker by selecting Edit and delete a marker by selecting Delete.

#### **Tracks mode**

In tracks mode you get an overview of all your track markers and their position in the file. A track marker is shown as a 't' in Braille. Each track marker is positioned in Braille relative to the tracks starting point in the audio file. A track that begins in the middle of the file is placed in the middle of the Braille line.

You can move the cursor in the audio file by using the CR buttons. Clicking a CR button will place the cursor in the relative position in the audio file.

During playback of the audio file you will se the cursor moving. Use the secondary CR buttons to open a context menu for a specific track marker.

### *Selecting data*

Sound Forge provides a number of methods to select data. A complete description can be found in the Sound Forge documentation. Here are just some tips.

#### **Select all data**

Select all data in the file by pressing Ctrl + A. The script will tell you what is selected. You will also find the information of what is selected in Braille. It is possible to limit the selection to the data in just one of the channels. Press the Tab key until the channel you want is selected. Press Ctrl + A to select all data in that channel. If you want to select all data from more than one channel you can do the following. Press Ctrl + Shift + D and then Alt + C. Type, for example, 1, 2, 3 to limit your editing to these three channels.

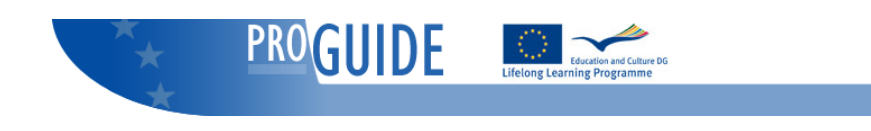

#### **Select a chunk of data**

Try to move the cursor close to the position from where you want to start to select. This can be done in a number of ways.

- Use the marker mode to jump in the file
- Play and listen
- Use the GoTo function (Ctrl  $+$  G) and enter a time value

When you are close to the desired position you can move left and right by using the left and right arrow keys. Use arrow up and down to change zoom factor. The zoom factor is spoken. Zooming in provides the possibility to move in very small increments.

Our looping facility is designed to make it easier for you to find the correct position. F12 to start playing a short fragment of the audio file that is located to the right of the current position. The small audio fragment is played repeatedly. Use left and right arrows to move the beginning of the audio fragment. Press 'I' to stop looping and place the Mark in point at the current position. This will result in a selection from the position you now have selected to the current Mark out point. If you have not moved the Mark out position it will be in the end of the file.

Press F12 to stop loping without setting a Mark in point.

Now you need to move close to the position where you want to end your selection. Use the same method as when finding the start point.

To find the exact position we will again use the looping facility. Instead of looping to the right of the cursor you can also loop to the left. The command is F11. Insert a Mark out point by pressing the 'O' key. The script will tell you what is selected. Press F11 again to stop looping without setting a Mark out position.

# **Dialogs with multiple pages**

In some dialogs there are tab sheets which are not accessible from the keyboard. They are not part of the tab order. One example is when adjusting the equalizers. Press Ctrl + Shift + F10 to view a list of tab pages. Use the arrow up and down to select an item and press Enter to move the focus to that page.

# **Recording**

When recording you can monitor the peak meters. Press Ctrl + Shift + A to toggle clipping alarm on or off. If clipping alarm is activated you'll hear a continuous beep if clipping occurs. You can navigate in the dialog by using Tab and Shift + Tab.

## **Plug-Ins**

Sound Forge includes a huge number of Plug-Ins. These Scrips provides access to almost all controls in the dialogs.

Every Plug-In dialog contains 2 graphic icons/buttons used for saving and removing presets for the particular Plug-In. These buttons can be accessed in the form of a list by using the key combination Control+Shift+G.

# **Plug-In Chainer**

The Plug-In Chainer is an advanced tool used for applying different Plug-Ins in a specified order. You can for example add, remove, reorder and configure the plug-ins in the Plug-In Chain. Each added Plug-In behaves like a new tab in the Plug-In Chainer dialog. Press Control+Shift+P in order to display a list of the currently added Plug-Ins. Move within the list by using the up and down arrow keys, press Enter to access a context menu for the selected Plug-In.

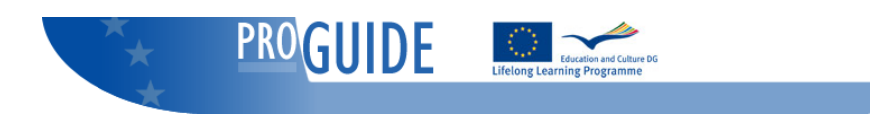

# **Hotkeys**

### *General*

List markers: Jaws Key + M List peak meters: Jaws Key + P Say active channels: Jaws Key + N Select page in multi page dialog: Ctrl + Shift + F10 Speak start time of selection: Jaws Key + S Speak selection start and end time: Control + Jaws Key + S Speak total time: Jaws Key + L Toggle clipping alarm on/off: Jaws Key + A Toggle loop left: F11 Toggle loop right: F12 Toggle speech on/off: Jaws Key + F12

### *Normalize dialog*

Say normalize scan level: Ctrl + Shift + L

### *Record dialog*

Close: Alt + C Reset: Alt + T

### *Plug-In dialog*

Display a list of graphical icons/buttons in the Plug-In dialog: Control+Shift+G

### *Plug-In Chainer dialog*

Open / Close: Alt+9 Display a list of all plug-ins currently added to the chain: Control+Shift+P Display a list of graphical icons/buttons in the Plug-In Chainer dialog: Control+Shift+G

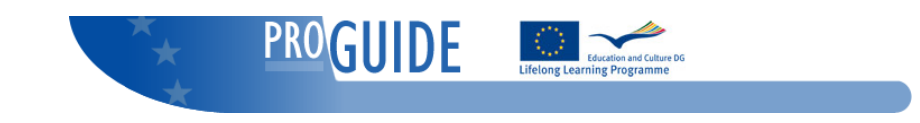